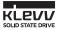

# KLEVV NVMe M.2 SSD INSTALLATION GUIDE

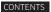

OVERVIEW SYSTEM REQUIREMENTS BEFORE YOU BEGIN SSD HANDLING PRECAUTIONS DESKTOP INSTALLATION

- Install Migration Tool
- Migrate Your Data
- Swap or Install Your Drives
- Change the Boot Order of the Drives from BIOS

## LAPTOP INSTALLATION

- Install Migration Tool
- Migrate Your Data
- Swap Your Drives

## WARRANTY AND TECHNICAL SUPPORT

ESSENCORE

# Overview

This guide explains how to install a KLEVV M.2 Solid-State Drive (KLEVV NVMe M.2 SSD) in a desktop or notebook computer.

# System Requirements

#### System Requirements for KLEVV CRAS C700 NVMe SSD installation

- An available M.2 slot that supports NVMe SSD on your motherboard or PC. (You may need to consult your owner's manual or contact your motherboard or PC manufacturer for detailed information)
  - \* Please make sure that your motherboard or PC has enough physical space to support KLEVV CRAS C700 series NVMe SSD.

| Model                      | Dimension                    | Remark       |
|----------------------------|------------------------------|--------------|
| CRAS C700 M.2 NVMe SSD     | 80 (L) x 22 (W) x 2.8 (H) mm | Double-Sided |
| CRAS C700 RGB M.2 NVMe SSD | 80 (L) x 24 (W) x 22 (H) mm  |              |

- System BIOS is capable of supporting NVMe SSD. (You may need to consult your owner's manual or contact your motherboard or PC manufacturer for detailed information)
- Windows 8.1 and Windows 10 with native support for NVMe SSDs. Windows 7 does not natively support PCIe NVMe SSDs. To use or install Windows 7 on a NVMe SSD, please consult with Microsoft for more information.

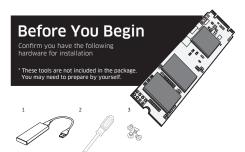

## Hardware Item

- 1 USB to NVMe M.2 2280 adaptor and USB cable
- 2 Screwdriver
- 3 Screws

## **Required** For

Laptop/desktop computers to migrate your data Laptop/desktop computers Laptop/desktop computers

# SSD Handling Precautions

Observe the following before beginning the installation:

- · Handle the SSD with care. Do not touch the gold connectors.
- · To minimize static electricity, touch the computer case before handling the SSD.
- · Do not remove the encasement, labels or disassemble the SSD
  - ; these actions void the SSD warranty.

#### Install Migration Tool - Acronis True Image 2018\_\_\_\_\_ \* Please skip this step if you don't need to migrate your data.

- If your KLEVV NVMe M.2 SSD provides Migration Tool (Acronis True Image 2018), please download the software and its user's manual from the following KLEVV website. (www.essencore.com or www.klevv.com)
  You may also use your own software for the data migration.
- 2. Follow the instructions to install the Migration Tool to your desktop.

## Migrate Your Data\_\_\_\_

- 1. Please make sure that you have installed the Migration Tool
- Install the KLEVV NVMe M.2 SSD to the USB to NVMe M.2 2280 adaptor. (You may need to consult the user manual of your USB to NVMe M.2 2280 adaptor)

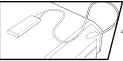

- Connect the KLEVV NVMe M.2 SSD to your desktop using the USB to NVMe M.2 2280 adaptor.
- Run the Migration Tool, and follow the instructions to migrate your operating system and data to the new KLEVV NVMe M.2 SSD.

5. Safely remove your KLEVV NVMe M.2 SSD from USB when done.

6. Disconnect your KLEVV NVMe M.2 SSD from the USB to NVMe M.2 2280 adaptor.

## Swap or Install Your Drives

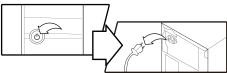

1. Power off your desktop and disconnect the power cord.

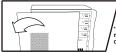

2. Open the cover of your computer.

\* If needed please refer to the service manual for your desktop to open the cover safely.

- Locate your computer's NVMe M.2 socket on the motherboard (You may need to consult your owner's manual for the exact location)
- Remove the existing M.2 SSD from the M.2 socket (if applicable). Refer to your owner's manual for how to safely remove the existing M.2 drive.

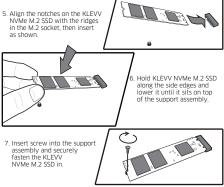

8. Reattach the covers to your desktop.

# Change the Boot Order of the Drives from BIOS

- Power on your computer. (You may also see a message prompting you to update your system's configuration settings. Refer to your owner's manual for instructions.)
- While the computer is booting, press a special key such as ESC, F1, or DELETE to enter the BIOS menu. Check your computer manufacturer's documentation for the correct key(s).
- Go to the Boot or Startup screen and change the boot order so that the KLEVV NVMe M.2 SSD appears before your old storage device.
- 4. Save the settings and exit the BIOS setup menu.
- 5. Restart the computer.
- 6. Now your computer boots to your KLEVV NVMe M.2 SSD.

# Laptop Installation

#### Install Migration Tool - Acronis True Image 2018 \_\_\_\_\_ \* Please skip this step if you don't need to migrate your data.

- If your KLEVV NVMe M.2 SSD provides Migration Tool (Acronis True Image 2018), Please download the software and its user's manual from the following KLEVV website. (www.essencore.com or www.klevv.com) \*You may also use your own software for the data migration.
- 2. Follow the instructions to install the Migration Tool to your laptop.

## Migrate Your Data

- 1. Please make sure that you have installed the Migration Tool.
- Install the KLEVV NVMe M.2 SSD to the USB to NVMe M.2 2280 adaptor. (You may need to consult the user manual of your USB to NVMe M.2 2280 adaptor)
- 3. Connect the KLEVV NVMe M.2 SSD to your laptop using the USB to NVMe M.2 2280 adaptor.
- 4. Run the Migration Tool, and follow the instructions to migrate your operating system and data to the new KLEVV NVMe M.2 SSD.

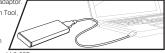

- 5. Safely remove your KLEVV NVMe M.2 SSD from USB when done.
- 6. Disconnect your KLEVV NVMe M.2 SSD from the USB to NVMe M.2 2280 adaptor.

## Swap Your Drives

1. Power off your laptop. Disconnect power cord and remove the battery.

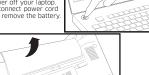

Remove the existing M.2 SSD from the M.2 socket (if applicable). Refer to your owner's manual for how to safely remove the existing M 2 drive

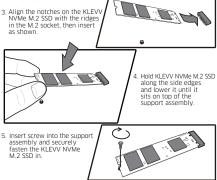

6. Replace the cover and power on the computer

# Warranty and Technical Support

For more information about warranty, go to KLEVV website. To apply for an RMA (Return Material Authorization), please contact technical support at support@essencore.com